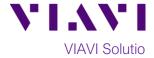

### **Quick Card**

# T-BERD®/MTS-5800 Network Tester

# Ethernet 4x10GigE Layer 2 Y.1564 Test

This document outlines how run a Y.1564 Metro Ethernet Service Activation Test across a Link Aggregation Group (LAG) with up to 4 10GigE links.

# **Equipment Requirements:**

- T-BERD/MTS-5800 equipped with the following:
  - BERT software release V29.1.1 or greater
  - Ethernet test options:
    - C510GELAN for 10 Gigabit Ethernet
    - C54x10GELAN for 40 Gigabit Ethernet
  - 40GBASE-SR4 or 4x10GBASE-LR4 QSFP+ optical transceiver to match the line under test
- MPO to LC fanout Cable to match the optical transceiver and line under test (Single mode or Multimode Fiber)
- Fiber optic inspection microscope with MPO and LC tips (VIAVI Sidewinder)
- Fiber Optic Cleaning supplies

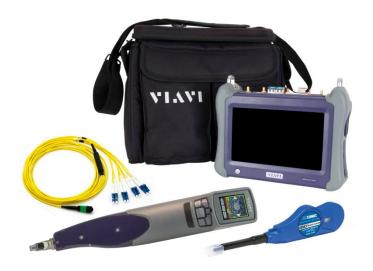

Figure 1: Equipment Requirements

#### The following information is required to complete the test:

- Type of hash (Layer 2/MAC Address or Layer 3/IP Address)
- Number of 10GigE LAN physical ports in the LAG
   (2 for 20Gig service, 3 for 30Gig service, 4 for 40Gig service)
- Maximum Frame Loss Ratio, Frame Delay, and Delay Variation (pass/fail criteria)

## **Fiber Inspection Guidelines:**

- All fiber end-faces must be clean and pass an inspection test prior to connection.
- Use the VIAVI Sidewinder microscope to inspect both sides of every connection being used (QSFP Port, Breakout Cable, bulkhead connectors, etc.)

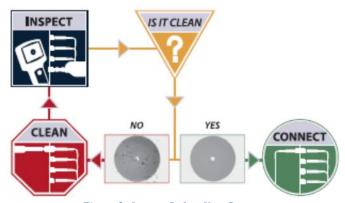

Figure 2: Inspect Before You Connect

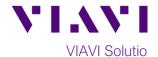

### **Connect to Fibers Under Test (FUT):**

- 1. For optical interfaces:
  - Insert QSFP+ Optical Transceiver into the Port 1 slot on the top of T-BERD.
  - Inspect and, if necessary, clean all SFPs, fibers, and bulkheads, as described on page 1.
  - Connect the QSFP+ to the MPO to LC fanout cable.
  - Connect the **LC fanouts** to the 10GigE LAN physical ports under test as follows, per your work order:
    - Fanouts #1 and #2 for 20Gig service
    - Fanouts #1, #2 and #3 for 30Gig service
    - Fanouts #1, #2, #3 & #4 for 40Gig service

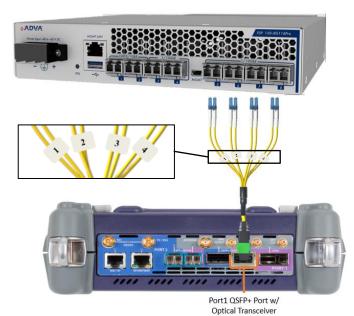

Figure 3: T-BERD 5800-100G and Fanout

### E1/E3/E4 1GigE L2 Traffic RFC 2544 • gE L2 Streams SAMComplete igE BERT 10GigE LAN eCPRI 10GigE WAN 25GigE Dark Fiber/Unf BERT 10GigE LAN L2 Traffic QuickCheck Load Test.. 10GigE LAN L2 Traffic RFC 2544

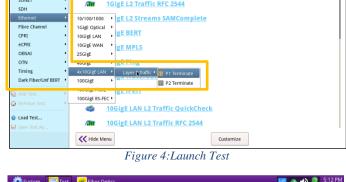

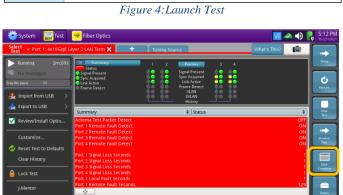

Figure 5: Ethernet, 1 GigE Optical, Layer 2 Traffic, Terminate test

Clock Source -1 +1 -10 +10

#### Launch Test:

- 1. Press the Power button to turn on the test set and view the startup screen.
- 2. Using the **Select Test** menu, **Quick Launch** menu, or Job Manager, launch an Ethernet Layer 2 Traffic test as follows: Ethernet ► 4x10GigE LAN ► Layer 2 Traffic ► P1 Terminate.
- 3. Tap the **SAM-Complete** Soft Key, launch the Y.1564 workflow.

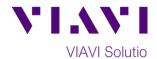

#### **Configure Test:**

- 1. Tap the button next to "Start a New Configuration (reset to defaults)"
- 2. Tap to accept default
  Symmetry settings and advance to Local
  Settings configuration.
- 3. Tap the Loop Type and MAC Address link to display Local Advanced Settings.

- If you are using a Layer 2/MAC Address Hash, set Auto-Increment Address to Source MAC.
- If you are using a Layer 3/IP Address Hash, set Auto-Increment Address to Source IP.
- 6. Tap to return to Local Setting configuration.
- 7. Tap to advance to **Services** configuration.
- 8. Enable the physical ports in the LAG:
  - Set Number of Ports/Services to 2 for 20Gig service.
  - Set Number of Ports/Services to 3 for 30Gig service.
  - Set Number of Ports/Services to 4 for 40Gig service.
- 9. Tap to advance to **Tagging** configuration.

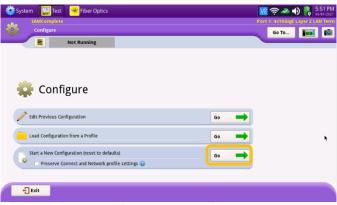

Figure 6: Start a New Configuration

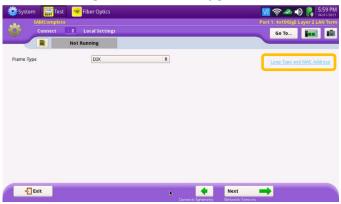

Figure 7: Local Settings

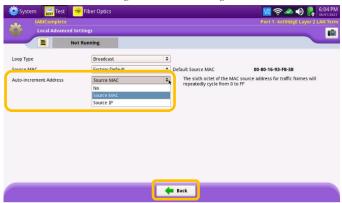

Figure 8: Local Advanced Settings

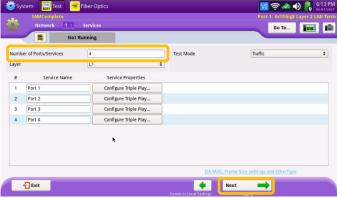

Figure 9: Services configuration

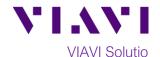

- If traffic requires VLAN tagging, set Encapsulation to VLAN and configure VLAN settings.
- 11. Tap to advance to **SLA**Throughput configuration.

- 12. Set **CIR** to **10,000.0** and uncheck the **Policing** checkbox □ in the **All** Service row.
- 13. Tap to advance to **SLA Performance** configuration.
- 14. In the All Service row, set Frame Loss Ratio, Frame Delay, and Delay Variation to match your Service Level Agreement (SLA) or Standard Operating Procedures.
- 15. Tap to advance to **Test Controls** configuration.
- 16. Set Step Duration and Test Duration to match your Standard Operating Procedures.
- 17. Tap four times to advance to the **QuickCheck** screen.

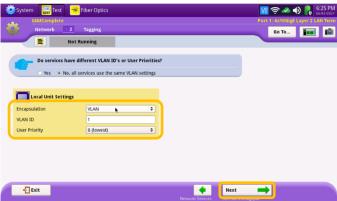

Figure 10: Tagging configuration

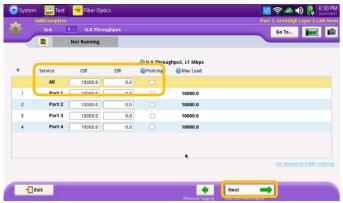

Figure 11: SLA Throughput configuration

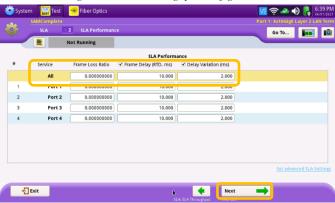

Figure 12: SLA Performance configuration

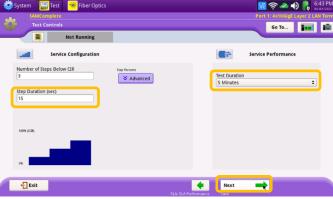

Figure 13: Test Controls

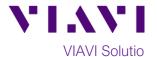

#### **Run Test:**

- 1. Tap to run the J-QuickChek pre-test.
- 2. Verify that the Local Port is UP, and the Remote Loop is Active.
  - If Local Port is not up, check Fanout cable connection between the T-BERD/MTS 5800 and NID
  - If Remote Loop is not active, verify configuration of far-end T-BERD/MTS 5800 loopback device and verify laser is
- 3. Tap Next to advance to the Run Y.1564 Tests screen.
- to run the test. Wait for 4. Tap the test to complete and verify that all Service Configuration and Service Performance tests pass with green checkmarks.
- 5. Tap Next button three times to display the Report screen.

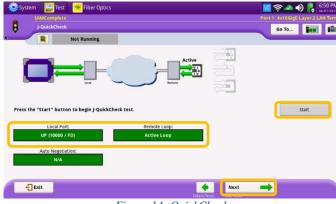

Figure 14: QuickCheck

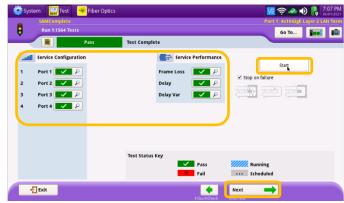

Figure 15: Run Y.1564 Tests

#### **Create Report:**

- Create 1. Tap to create a report in PDF format.
- 2. After viewing the report, tap times to close the report and exit the Y.1564 test.

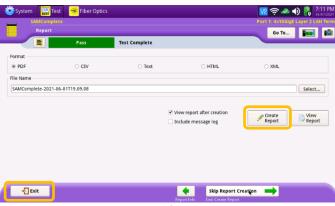

Figure 16: Report